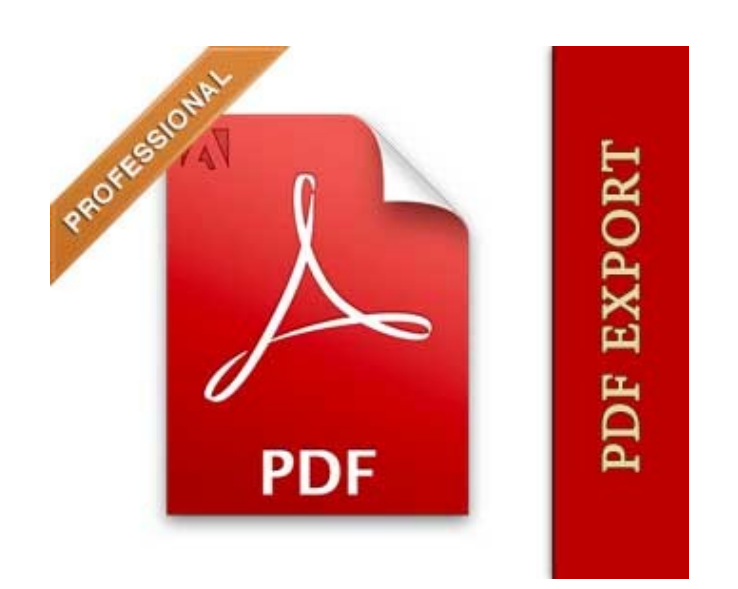

# User Guide

User Guide 1 www.magazento.com & www.ecommerceoffice.com

# Extension Description

**PDF is the de facto standard for the secure and reliable distribution and exchange of electronic documents and forms around the world. It is also a great Marketing feature for Brochures, price lists!**

**PDF EXPORT for Magento is a professional solution that lets you generate printable copy of all store products! It also lets your customers to generate PDF's of products and categories they view directly from your website without other 3rd party website or applications. All store products in PDF in few clicks!**

**Once installed, the plugin generates a buttons on each catalog &product page. So your clients can save, share or even print a nice and clean formatted PDF from each category or product.**

**PDF EXPORT uses special HTML version for printing categories and products supporting CSS. Its done following traditional magento guidelines supporting regular Magento XML Layouts, Magento snippets and short codes short codes, in other words you don't need to know PDF format to design the look of your PDF's. If your need to add border to div you simply edit CSS file or HTML, same here!**

## Extension Installation

**We made tests on all major installations and this extension is a fully workable. But It is highly recommended to backup your server files and database before installing this module. It is also recommended you install on a test server initially to carry out your own testing.** 

**To install extension follow this steps:**

**1 Clear the store cache under var/cache and all cookies for your store domain**

**2 Disable Compilation Mode (if enabled)** 

**3 Log out from Magento Admin panel if you are logged in** 

**4 Unpack the contents of the "extension" folder from the package file to your Magento root directory** 

**If you dont use "default" folder as your theme pool directory copy**

**files from app/design/frontend/default/default/ & skin/frontend/default/default to yours**

**5 Check that magento has permissions to read extensions files.**

**6 If Cache Control is enabled in Magento go to 'System > Cache Management' section, select 'Refresh' under 'All Cache' drop-down menu and press 'Save Cache Settings'** 

## Extension Usage

**Fist of all check that all extension files and folders uploaded to the right place, after that Log into Magento Admin panel and go to System > Configuration > EcommerceOffice.com tab > "PDF" section to configure the extension main settings.**

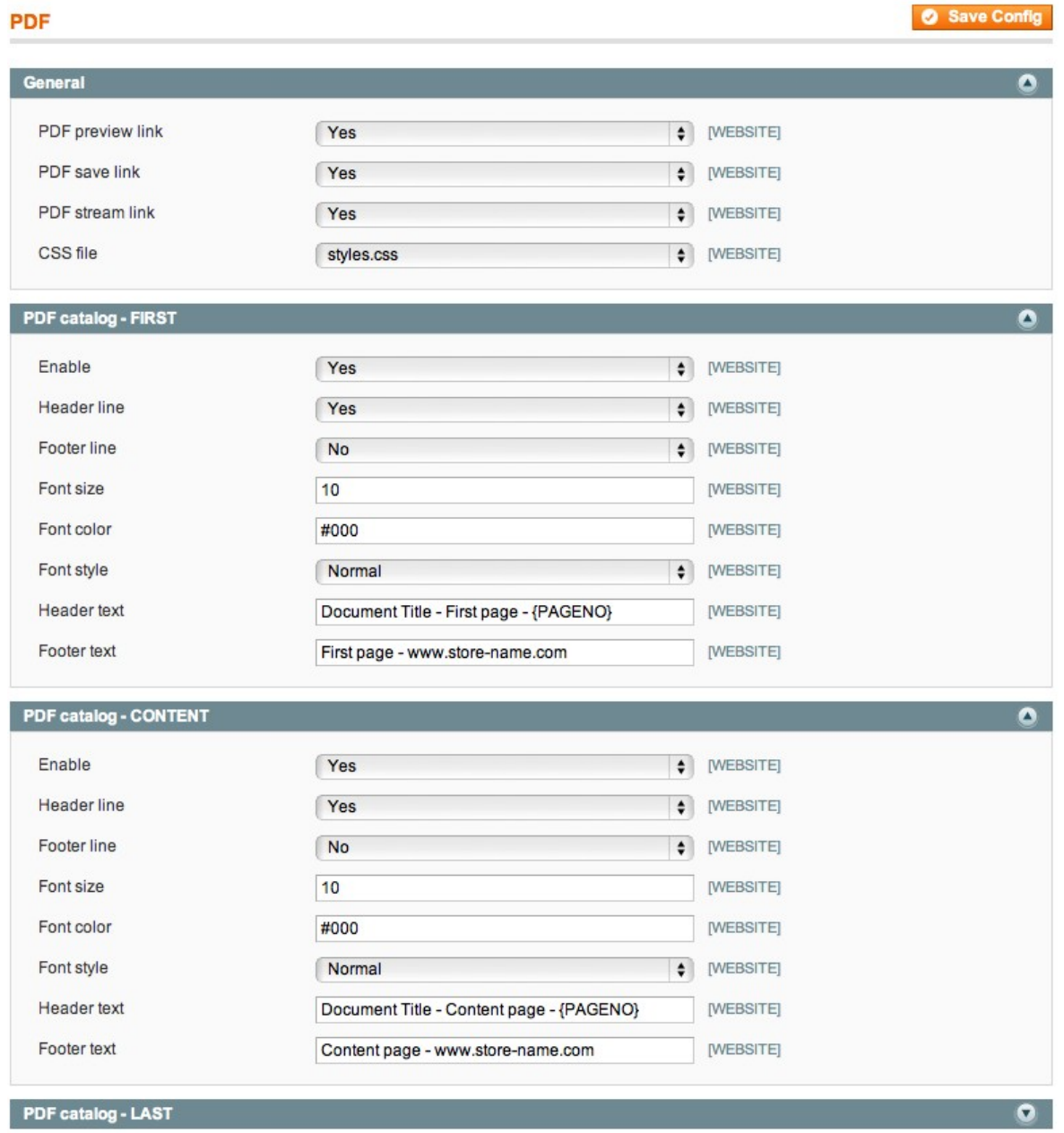

**To create pdf documents from your existent magento catalog, go to Catalog > PDF > Docs** and once you click "Add+" button the New PDF export form will appears.

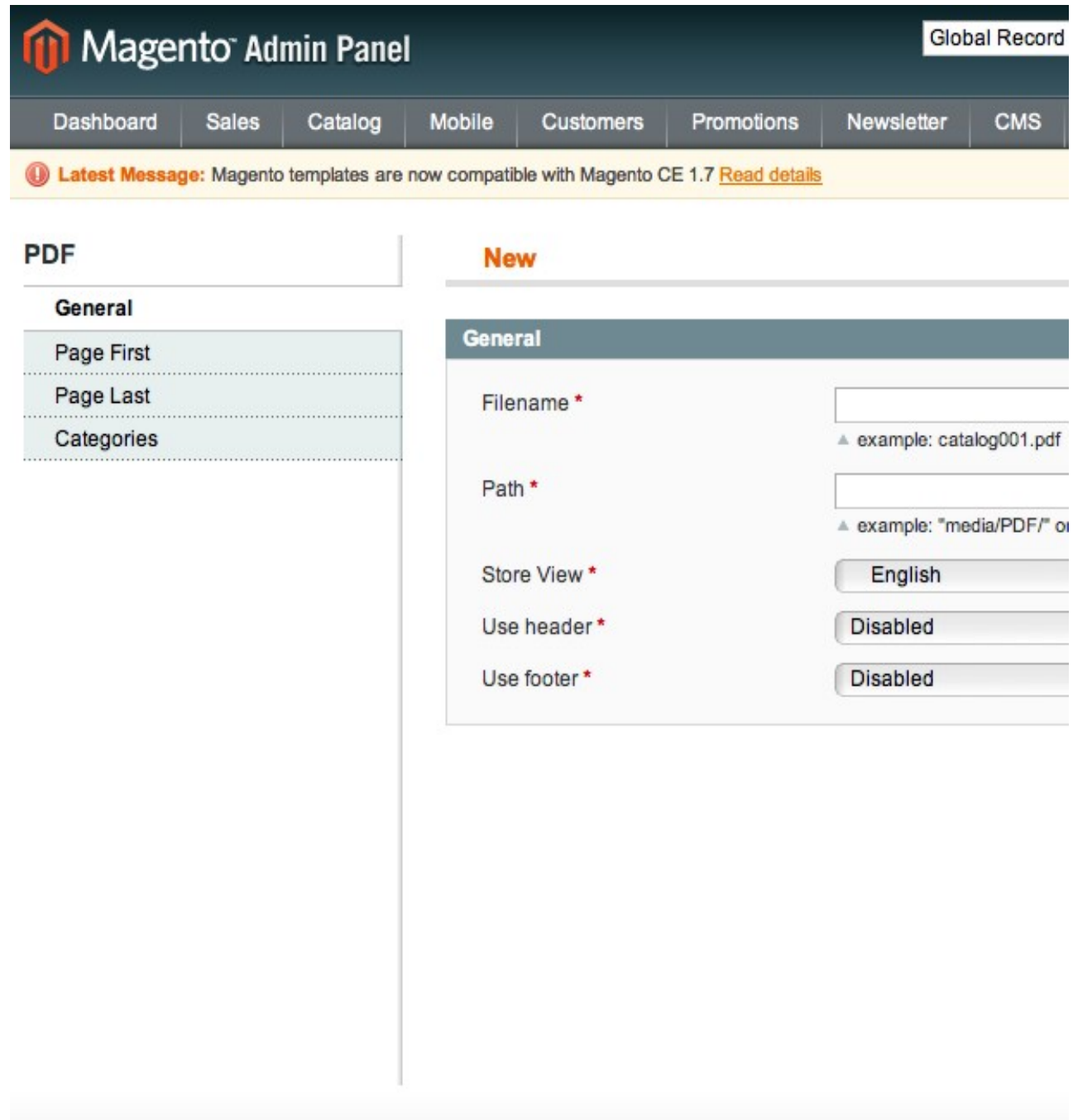

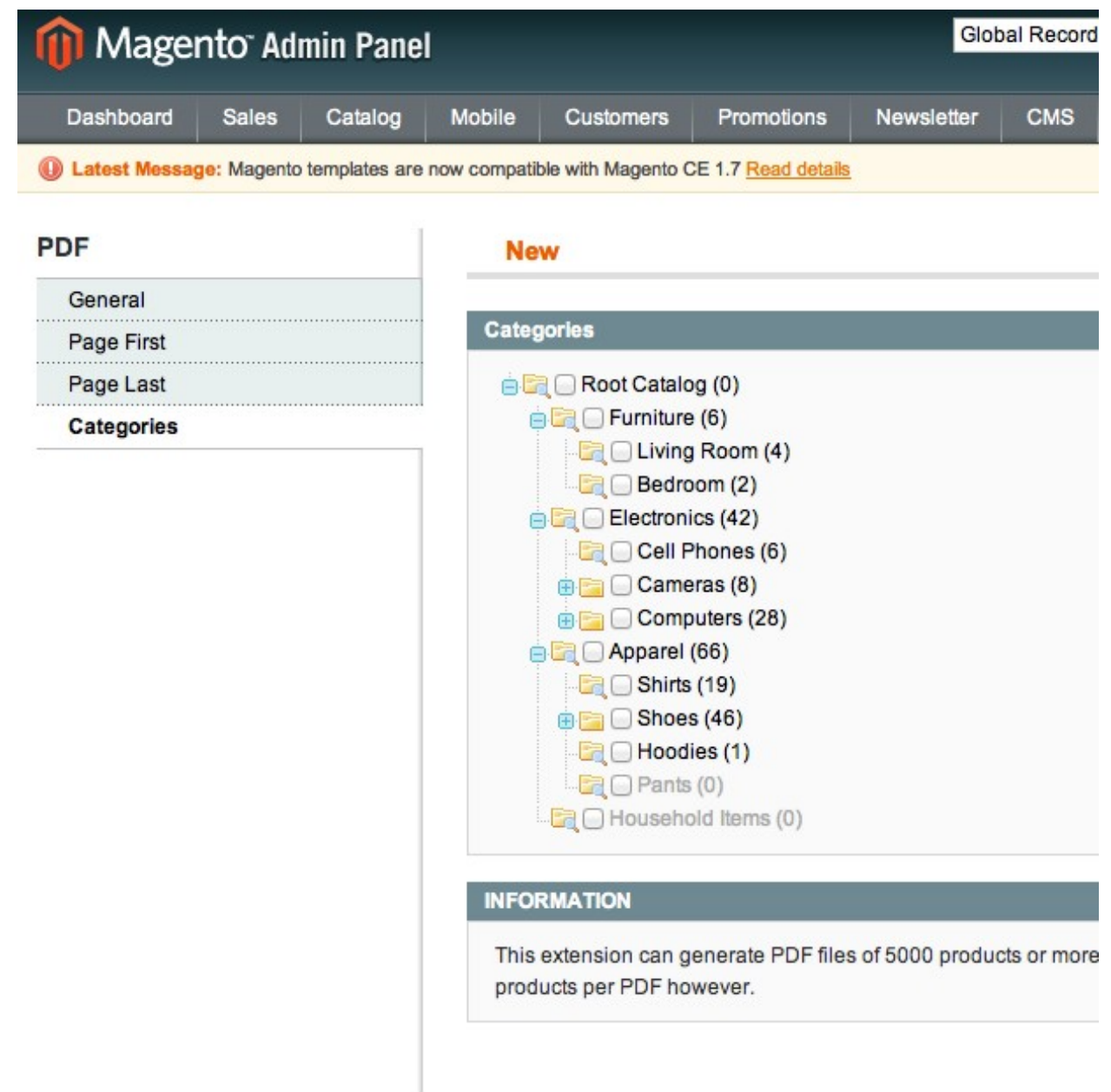

**Once this step complete you will be redirected to PDF docs grid. The grid contains PDF documents you added on previous step, to finish product export you need to click "Generate PDF"button. In the end you will have PDF document stored on your server.**

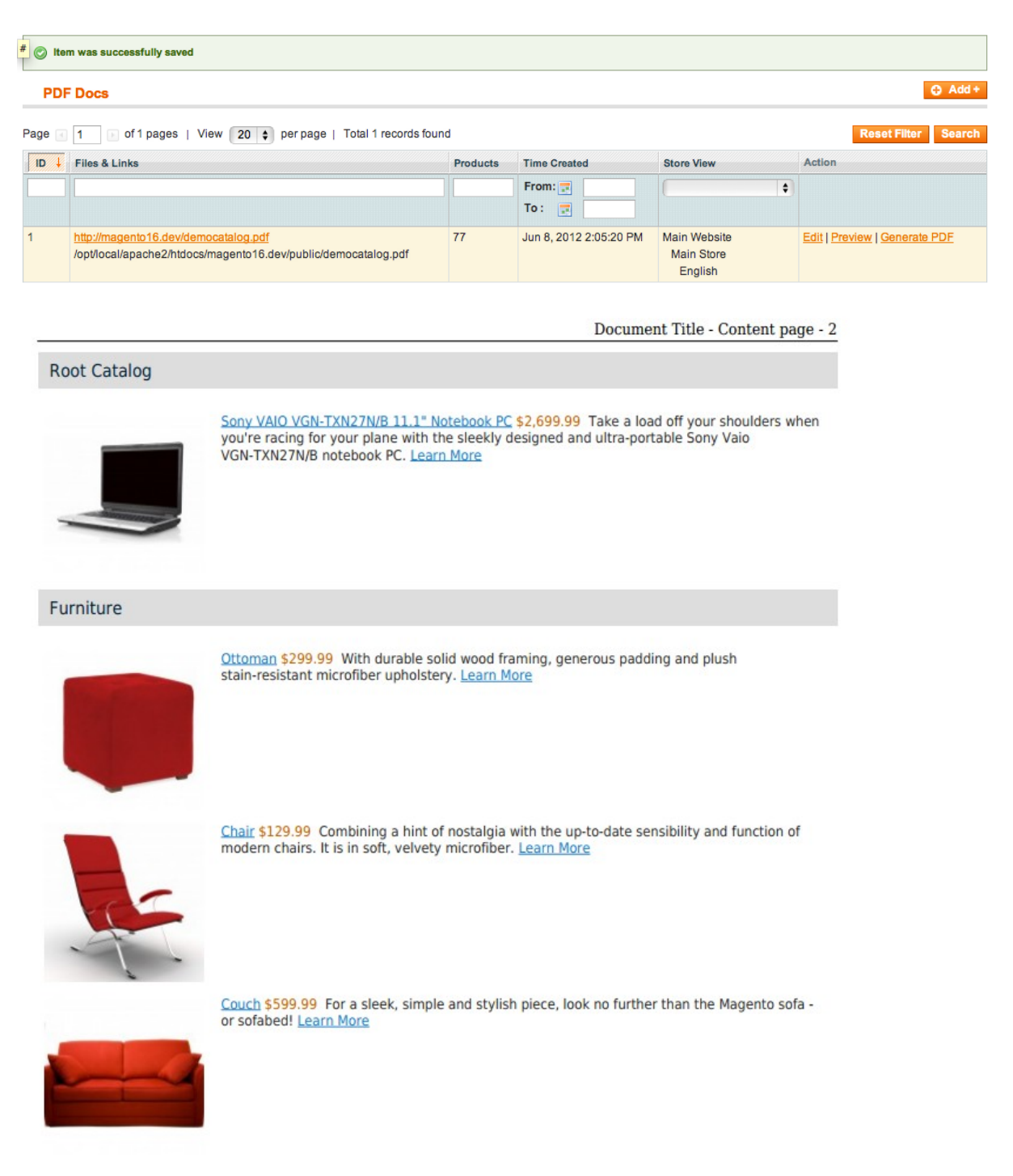

User Guide 7 www.magazento.com & www.ecommerceoffice.com

# PDF Design customization

**This extension follows the best magento practices, extension allows you to easily customize the look and content of your PDF files simply editing views and stylesheets of this extension. In other words you can add specific product attributes to main PDF file or static blocks, or add backgrounds to your PDF simpley editing one css file"style.css"**

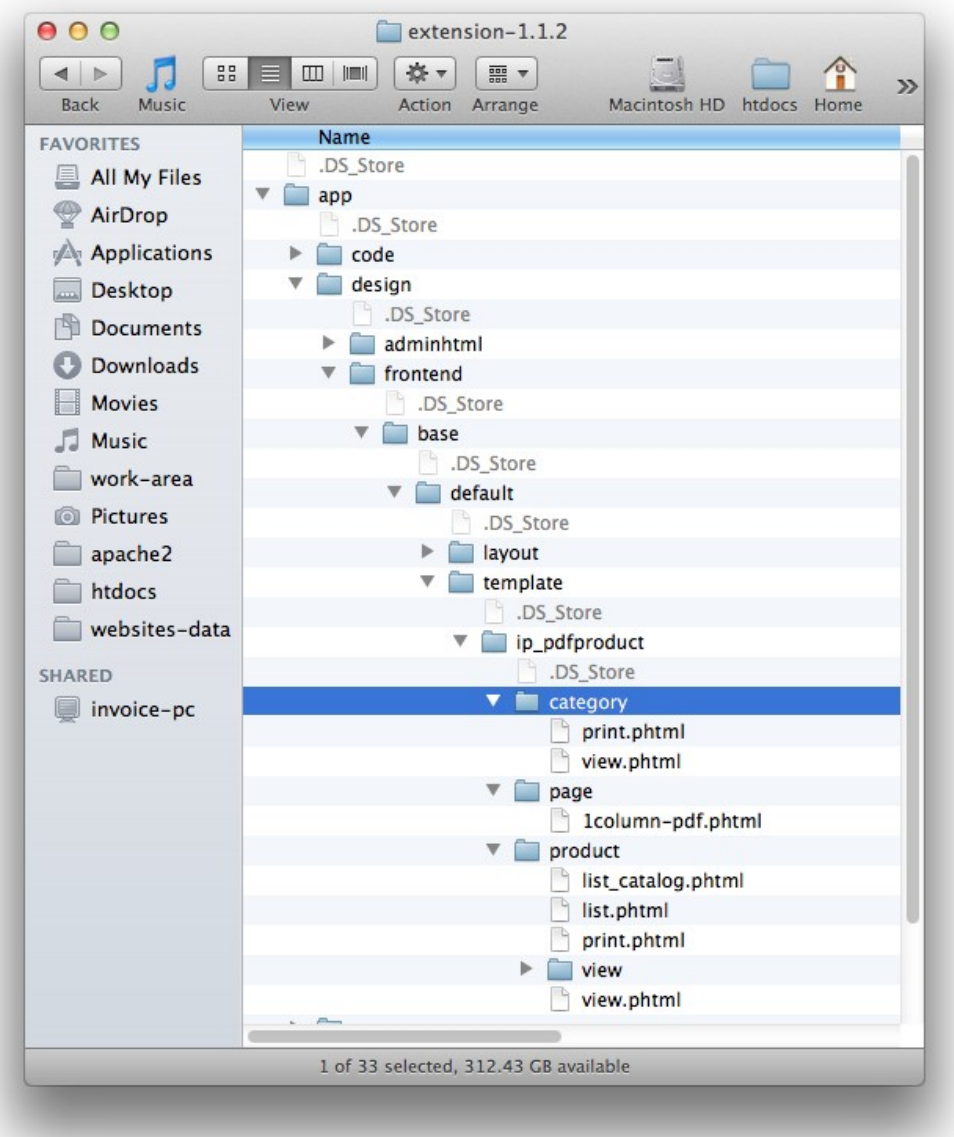

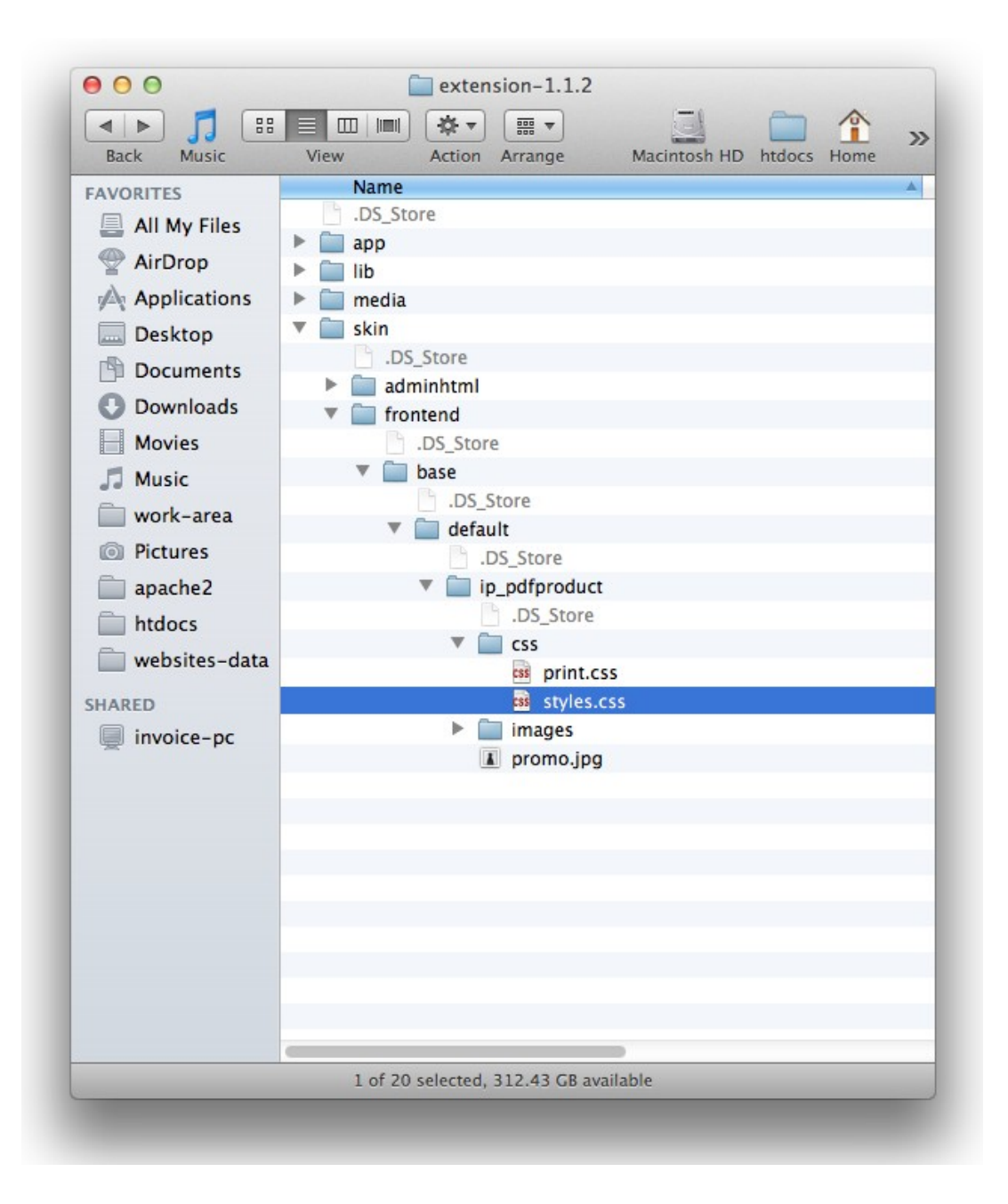

## Extension Troubleshooting

**After the extension installation the store gives an error, or blank page, or suggests to start Magento installation procedure.**

**> Change the owner of the extracted extension files to the web server user and set 775 permissions on them. Clear the store cache and try again.**

**There is extension tab under configuration section, or having the extension tab clicked I get a blank page, or Access Denied error.**

**> Clear the store cache, browser cookies, logout and login again.**

**I've set up everything correctly, inserted the HTML code but there is nothing on that page.**

**> Clear the store cache, clear your browser cache and domain cookies and refresh the page.**

**My configuration changes do not appear on the store.**

**> Clear the store cache, clear your browser cache and domain cookies and refresh the page.**

# Extension Uninstallation

**You can completely disable extension if you**

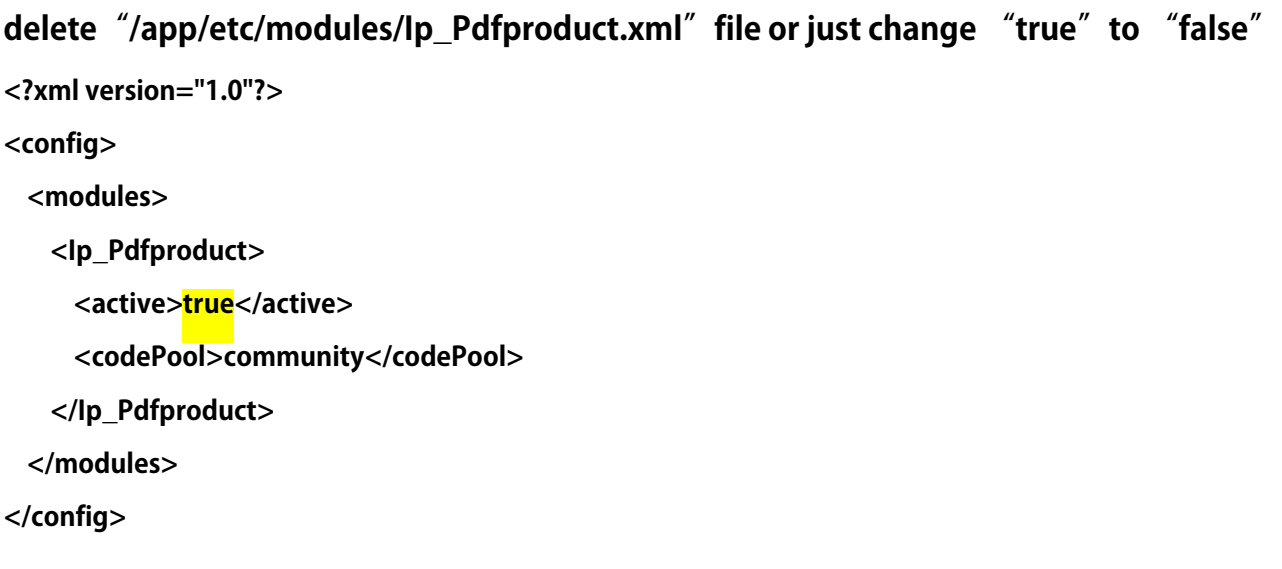

**But if you want to completely remove this extension from your magento installation**

**follow this steps**

**1 delete extension files**

**2 delete following record from [core\\_resource](http://localhost.dev/phpMyAdmin/sql.php?db=magento16&table=core_resource&token=f9900e7dd9b7768526c8ec22de1e8be9) table**

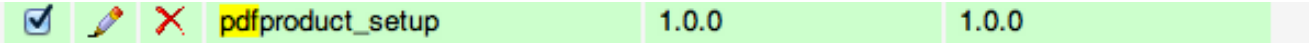

**3 Remove extension extension Files & Folders tree**

## Extension folders and files

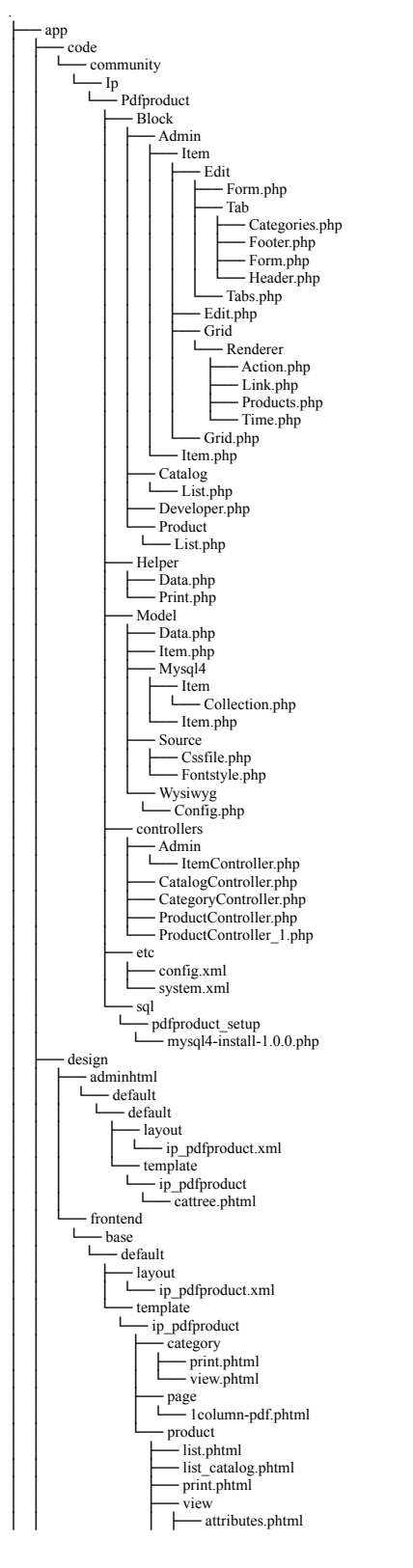

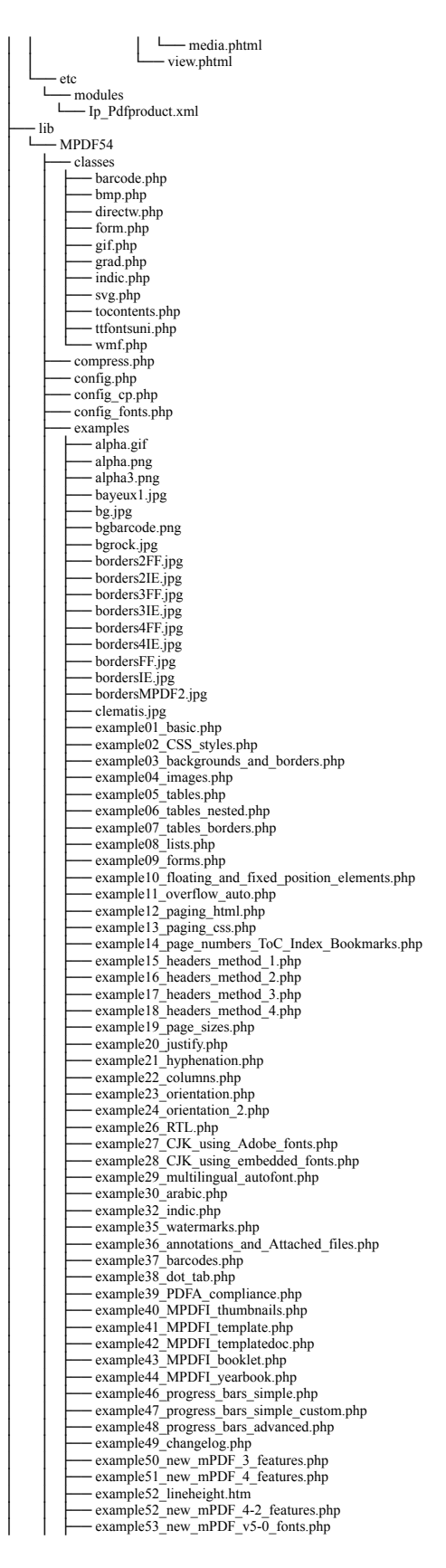

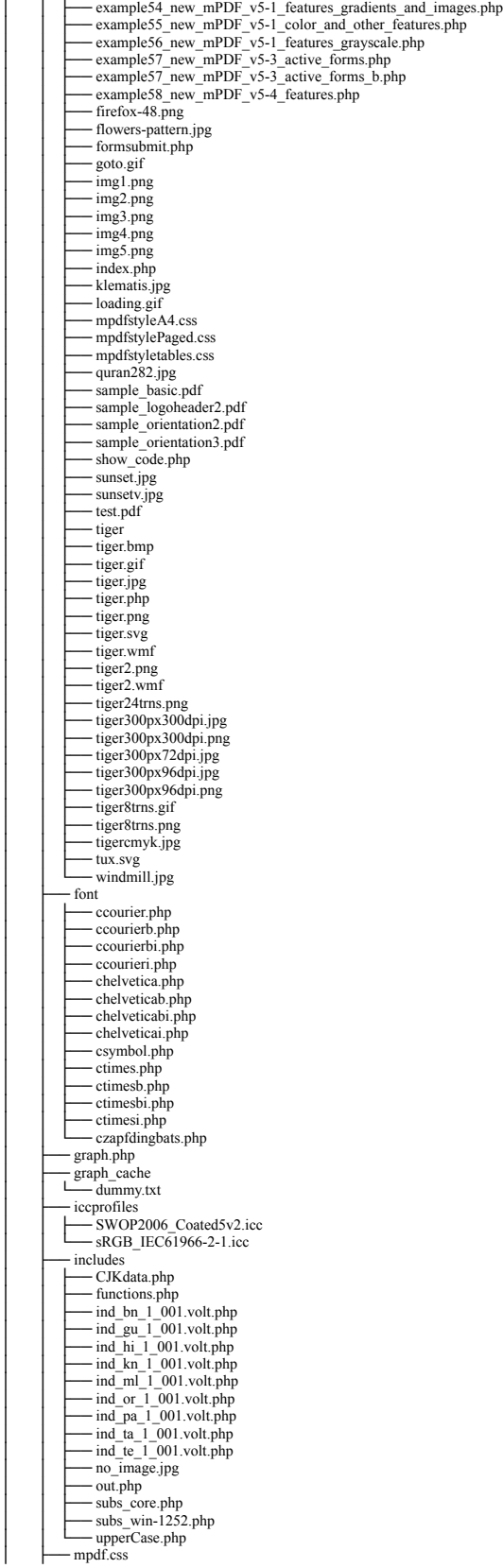

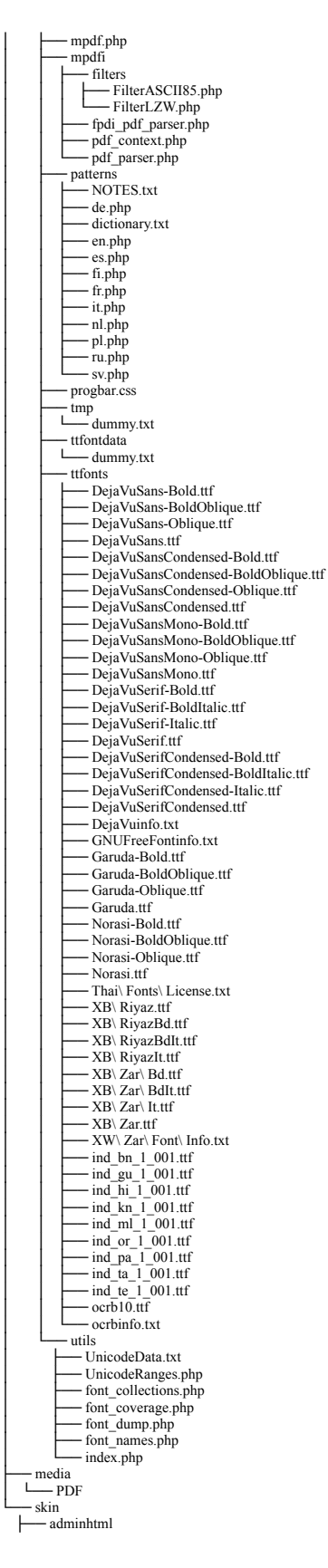

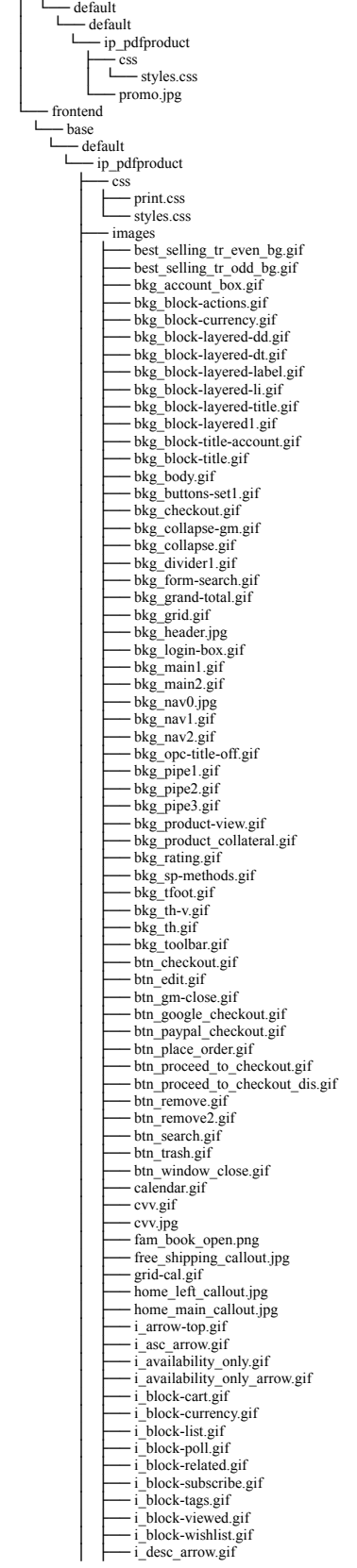

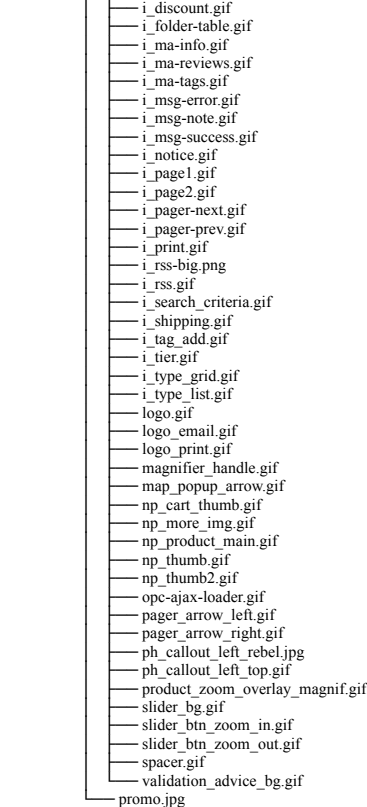

# CustomWork with Magento!

**As you may know, for now Magento is the superior ecommerce platform, scalable and and full of additional features that the others ecommerce platforms doesn't have. We are focused on the the custom module and additional features development for Magento CMS. We also provide premium web-store development services incuding design and cunsulting. For us is not important your business size, does your company big or it doesn't. We will build you your eCommerce business through research with the latest innovations in webdevelopment niche.**

**If you need need custom development for magento, please do not hesitate to contact us at** [service@magazento.com](mailto:atsupport@magazento.com) **or** http://www.magazento.com/english/quote

**All company and brand products and service names are trademarks or registered trademarks of their respective holders.** 

**Copyright** © **2012 Magazento**